# **Guia de inicialização**

**PCEye 5**

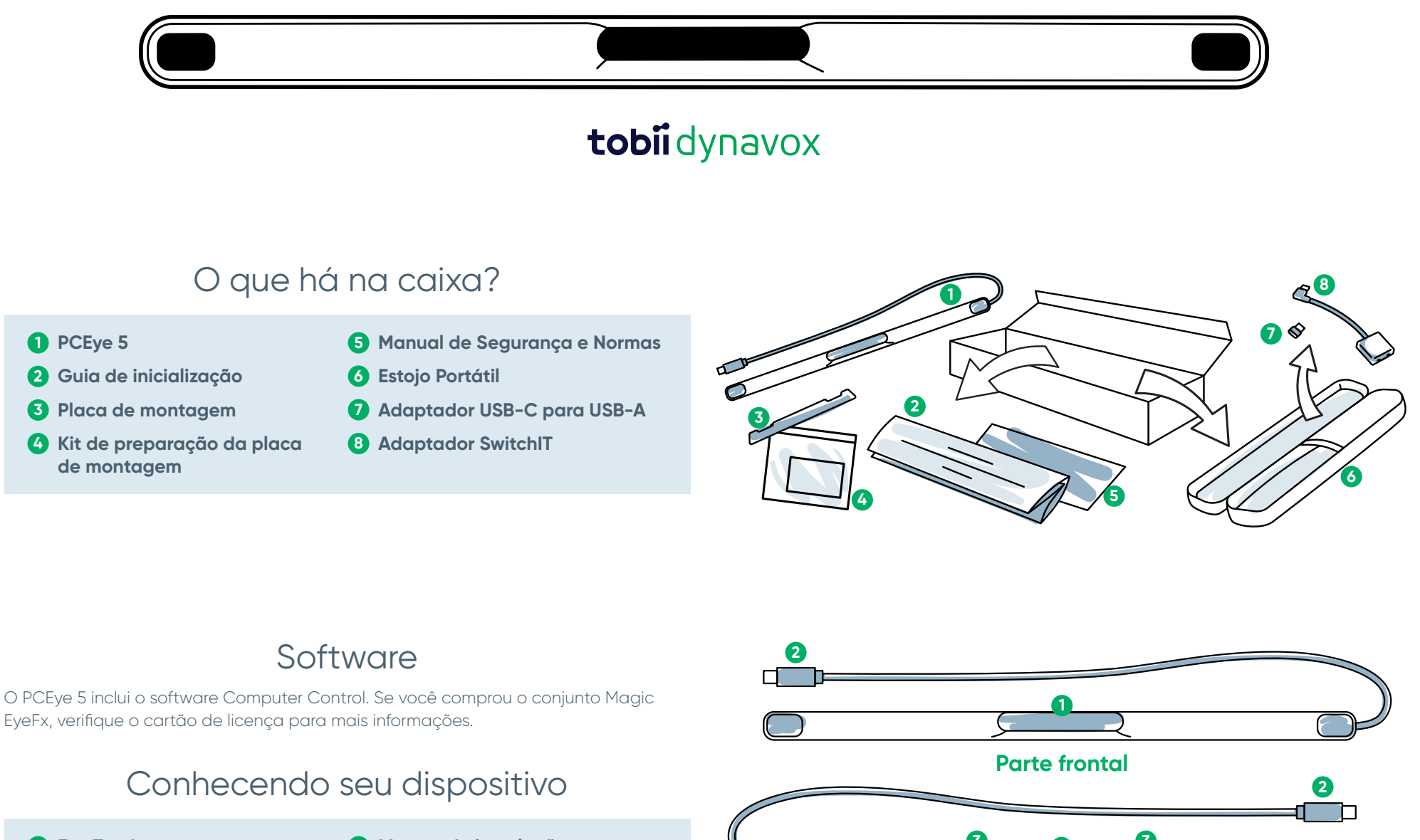

**Eye Tracker 1 3**

**Conector USB 2 4**

**Marcas de instalação Ímãs de montagem**

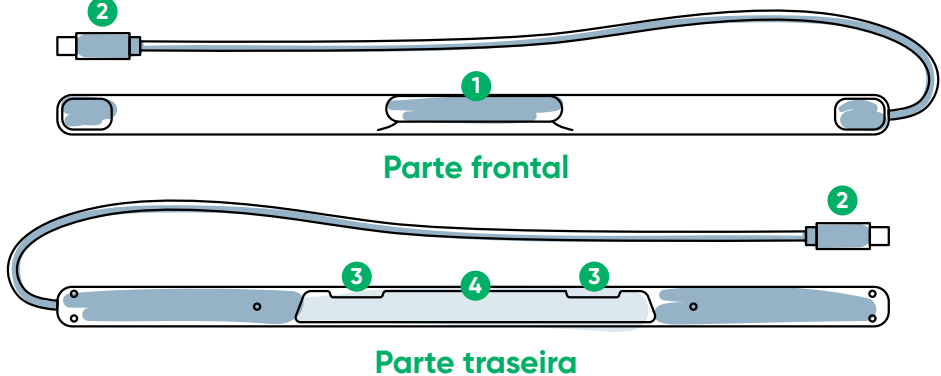

# Estamos aqui para ajudar

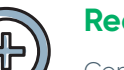

#### **Recursos**

Conheça o aplicativo Tobii Dynavox: **<http://qrco.de/TDDiscover>**

Manual do usuário: **<http://qrco.de/PCEyeManual>**

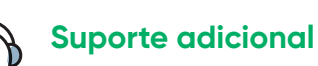

Comunidade: **<http://qrco.de/TDFB>**

Suporte técnico no Brasil: **(11) 3884-2423**

**[Os recursos](https://qrco.de/PCEyeHelp)  adicionais do PCEye 5 estão disponíveis aqui:**

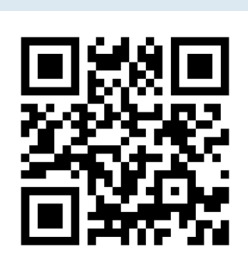

## #PowerToBeYou

Compartilhe a abertura da embalagem do seu PCEye 5 e poste fotos e vídeos com a **#PowerToBeYou**.

## Configurações

**Realize as três etapas deste manual para baixar o software necessário e instalar o dispositivo PCEye 5 no seu computador. Baixando o software FIRST, você terá instruções na tela para ajudar nas etapas de configuração e uso.**

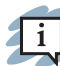

#### **Você pode utilizar o PCEye 5 em um laptop ou computador de mesa.**

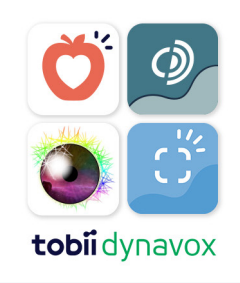

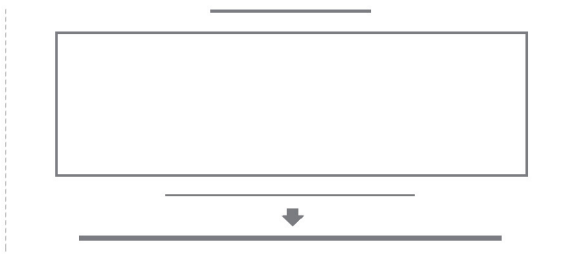

#### **Etapa 1: Download do software PCEye 5**

Acesse **<https://qrco.de/PCEyeCC>** e baixe o software PCEye 5.

#### **Etapa 2: Montagem e calibração do PCEye 5**

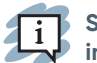

**Se utilizar o PCEye 5 com o suporte opcional, pule esta etapa e consulte as instruções para informações mais detalhadas.**

Siga as instruções na tela. Retorne ao manual para mais informações sobre o software.

#### **Etapa 3: Inicialização do software**

Se você comprou um conjunto de softwares ou recebeu cartões de licença adicionais, siga as instruções de download e instalação em cada cartão (à esquerda).

### Inicialização do software Computer Control

O.

Pareado com o PCEye 5, o Computer Control permitirá que você acesse as funções de mouse e teclado. Quando o Computer Control for aberto pela primeira vez, o Guia de inicialização rápida fornecerá uma visão geral das diferentes ações.

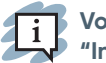

**Você pode retornar ao Guia de inicialização rápida selecionando o botão "Informações".**

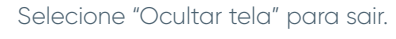

#### **Explore o Trace**

O Trace fornece informações referentes ao local da tela para o qual você está olhando. Quando você fixar em um item, o botão ativador aparecerá. Fixar no botão ativador abre o Menu de interações.

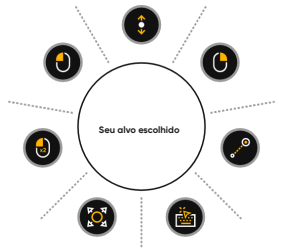

<u> 41</u>

#### **Explore o Menu de interações**

O Menu de interações permite acesso às funções de teclado e mouse principal.

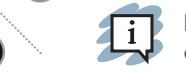

**Para descrições detalhadas de cada função, consulte o Manual do usuário.**

#### **Explore o Menu fora da tela**

O Menu fora da tela permite acessar Clique contínuo, Configurações e Pausa. Para acessar esse menu, fixe seu olhar no centro do PCEye 5.

Para recalibrar, acesse o Menu fora de tela, selecione a opção Mais e selecione Calibração rápida.

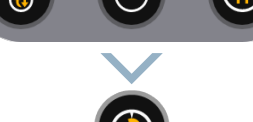

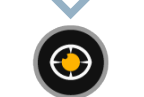

### Dicas úteis para usar o Computer Control

- **■** Use a Pausa quando precisar descansar os olhos.
- O item desejado não precisa ser posicionado perfeitamente no centro do Trace.

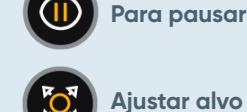

- **■** Para aumentar a precisão, use a função Ajustar alvo.
- Ao utilizar a barra de rolagem, quanto mais longe da barra seus olhos estiverem olhando, mais rápido a barra de rolagem será acionada. A barra de rolagem funciona para cima, para baixo e para os lados.
- Para digitar em campos de texto, posicione o Trace no campo de texto e selecione Teclado. Não é necessário clicar com o botão esquerdo.

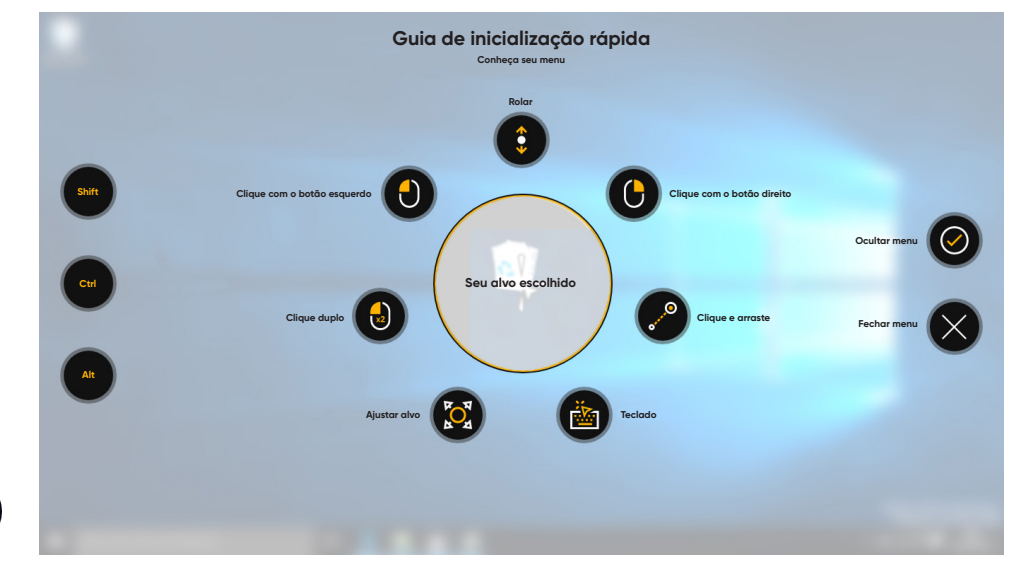

#### **Enquanto você estiver explorando o Computer Control, não há problema em recalibrar caso a sua precisão não seja ideal.**